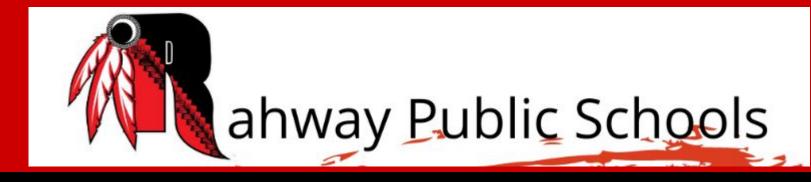

# Parent Tech Night

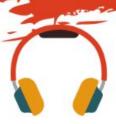

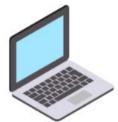

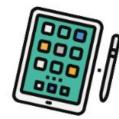

Thursday, September 14, 2023 6 PM

## Tonight we will be going over...

- Learning Expectations
- Rahway Email
- PowerSchool
- Google Classroom
- Clever
- iReady
- Seesaw
- Class Dojo
- Social Media

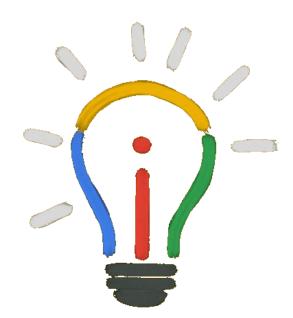

## **Learning Expectations Grades 2-12**

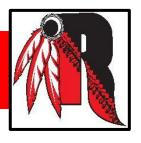

Every Student should have been issued a Chromebook.

Students are expected to have their Chromebook with them in school fully charged everyday. This year, usage of the Chromebook is dependant upon the teacher's daily lesson and will vary from class to class.

Our goal for many years was for each student to have a device to her/himself and we now have achieved that goal. Every student will have a district issued computer for use in school and at home.

If you have a problem with your Chromebook, please contact your school's Technology Facilitator for a repair or replacement.

## Rahway Email

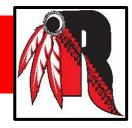

# Every student has a district provided Gmail.

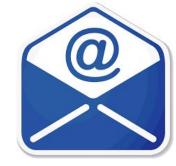

The naming convention is:

first initial + last name[HS grad year]@rahway.net

For example: If Mickey Mouse was in 1st grade, his email would be mmouse35@rahway.net

\*There are exceptions when two students in a given grade level have the same first initial and last name.

## Rahway Email Cont...

Most lower grade passwords are pass+the last 4 digits of their student ID number, which can be found in PowerSchool.

Example: Student Number: 436743, the password

would be: pass6743

Some passwords were given in school.

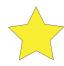

If the login does not work, contact your school's Technology Facilitator.

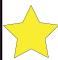

Graduation Years

> PK = 37K = 361 = 352 = 343 = 33

> > 4 = 32

5 = 31

6 = 30

7 = 29

8 = 28

9 = 27

10 = 26

11 = 25

12 = 24

#### **PowerSchool**

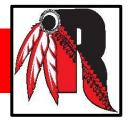

This is a hub for grades, attendance, school forms, and contact information.

It is important to frequently check PowerSchool for updates.

All beginning of the year school forms must be completed within PowerSchool.

**Powerschool Tutorial** 

## Google Classroom

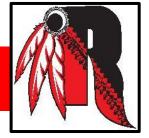

Google classroom is a place for your child's teacher to post announcements, set assignments and homework, ask questions and share news. Students can see what work is due, submit assignments, take quizzes, post messages, and more.

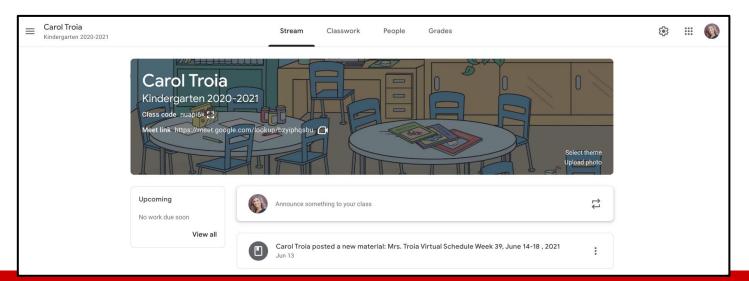

## **Joining Google Classroom**

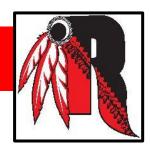

#### You can join a class with:

A class link—Your teacher sends you the link.

**A class code**—Your teacher sends or tells you the class code.

**An email invite**—Your teacher sends you the invite.

After you join a class on one device, you're enrolled in that class for all devices.

To join a class, be sure to sign in to Classroom with your child's Rahway email.

## Joining Google Classroom Cont...

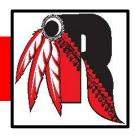

#### Join with a class link:

- 1. Be sure your child is logged into their Rahway email account.
- 2. Click the class link your teacher shared.
- 3. Select the account you use for Classroom.
- 4. Click Join.

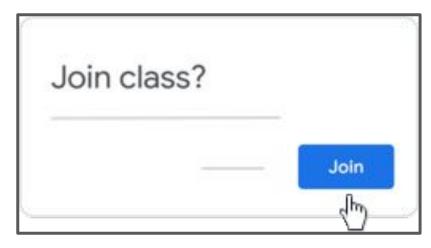

## Joining Google Classroom Cont...

#### Join with a class code:

Your child's teacher will tell you or send you the class code. After you get the code,

follow these steps:

- Go to <u>classroom.google.com</u>.
- 2. Make sure you are signed into your child's Rahway email account. If you're already signed in and need to switch accounts, in the top-right corner, click your profile picture > select or add your account.
- 3. At the top, click Join class.
- Enter the class code from your teacher and click Join.

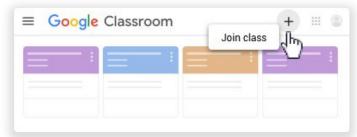

| Switch acco  | ount |
|--------------|------|
| Class code   |      |
| Class code — | 1    |

## **Joining Google Classroom Cont...**

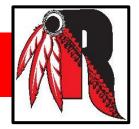

#### Join with an email invite:

Your teacher might send you an email invite. You can join the class from the email or in Classroom.

#### Accept the invite in Classroom

- Go to <u>classroom.google.com</u>.
- Make sure you are signed in to your child's Rahway email account. If you're already signed in and need to switch accounts, in the top-right corner, click your profile picture > select or add your account.
- 3. On the class card, click Join.

#### Accept the invite in your email

- 1. Open the email program you use for Classroom.
- In the email invite, click Join.
- 3. Click Join.

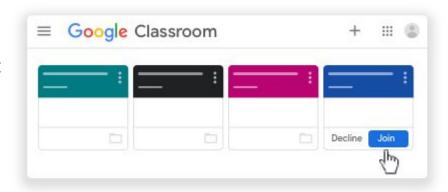

#### **Google Classroom**

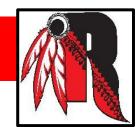

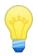

#### Some Helpful Tips 🔮

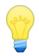

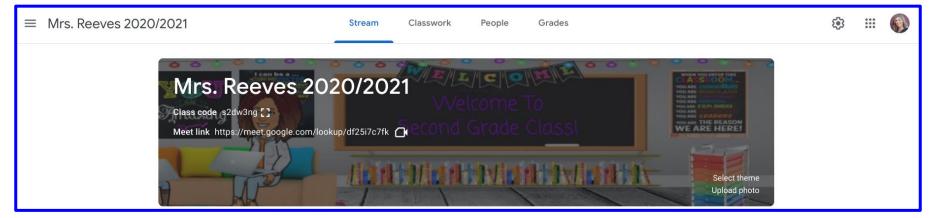

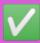

**SUGGESTION**: Bookmark <u>classroom.google.com</u> for quick access.

## Clever

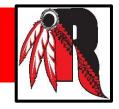

Look for the shortcut in "District Bookmarks"

Clever is single login for all of their online programs and resources.

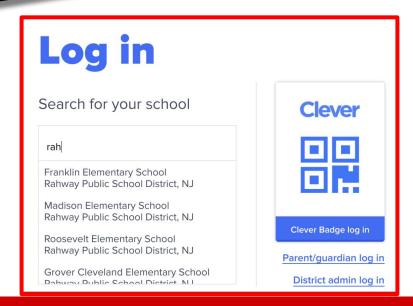

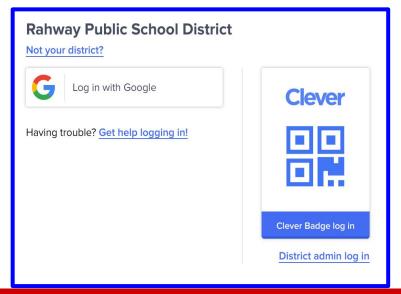

## Clever cont...

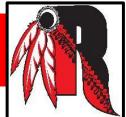

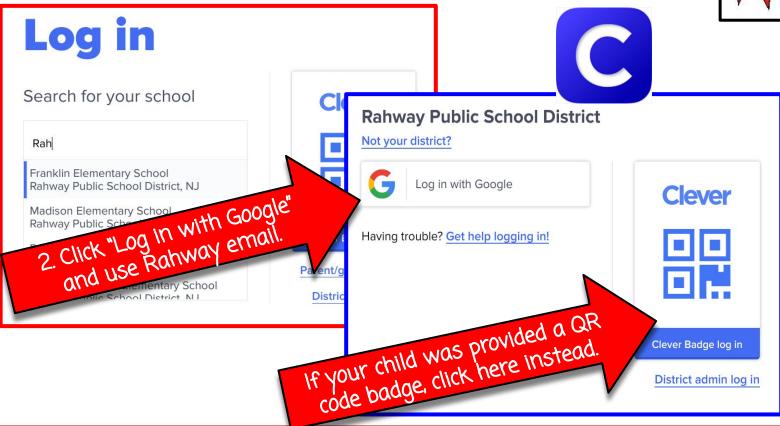

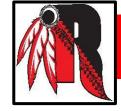

#### i-Ready

Provides our students with an innovative diagnostic assessment and engaging instruction. i-Ready Diagnostic & Instruction helps teachers assess their students effectively and provide individualized instruction based on each student's unique needs.

i-Ready Diagnostic & Instruction assesses and teaches the following skill areas:

#### <u>Reading</u>

- Phonological Awareness
- Phonics
- High-Frequency Words
- Vocabulary
- Comprehension

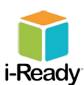

#### **Math**

- Number and Operations
- Algebra and Algebraic Thinking
- Measurement and Data
- Geometry

#### i-Ready Cont...

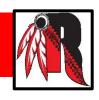

i-Ready Instruction provides students with lessons based on their individual strengths and areas for growth. These lessons are interactive and provide strategic support to keep your child engaged as they learn.

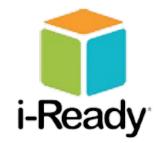

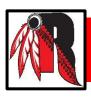

#### **SeeSaw**

Each student gets their own journal to document what they learn in school and will add things to it like photos, videos, drawings, or notes. Seesaw is like a digital portfolio.

| G Sign In        | with Google          |
|------------------|----------------------|
| Email            |                      |
| Password         |                      |
| Forgot Password? | Student Sign In      |
| Seesaw for Sch   | nools Clever Sign In |
| TEXT CODE        | Go                   |

Your child's teacher will provide you with a special sign up code or QR code to join their Seesaw Class.

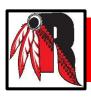

#### **SeeSaw Cont...**

On a Chromebook, etc.: Go to app.seesaw.me

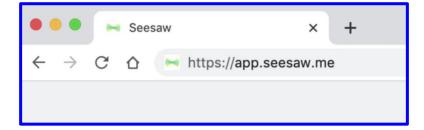

On an Ipad: Download the Seesaw Class App

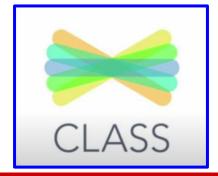

### Logging in to Seesaw from a Chromebook

1. Go to <a href="https://app.seesaw.me/">https://app.seesaw.me/</a>.

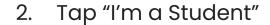

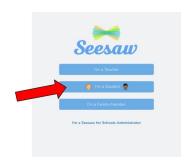

3. Type in your teacher's text code (IF FIRST TIME LOGGING IN)

Tap "Sign in with Google"

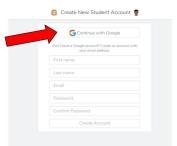

5. Use your Rahway email and password to sign in

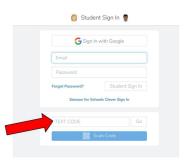

#### Logging in to Seesaw from an iPad

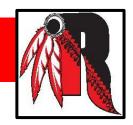

Click on/Download the Seesaw Class app.

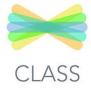

2. Tap "I'm a Student"

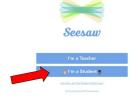

3. **FIRST TIME LOGGING IN:** Type in your teacher's text code, then tap "Go" **NOT YOUR FIRST TIME LOGGING IN:** Tap "Google/Email Sign In"

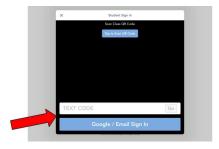

4. Use your Rahway email and password to sign in.

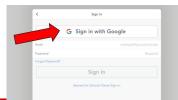

#### **SeeSaw Cont...**

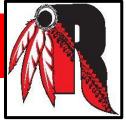

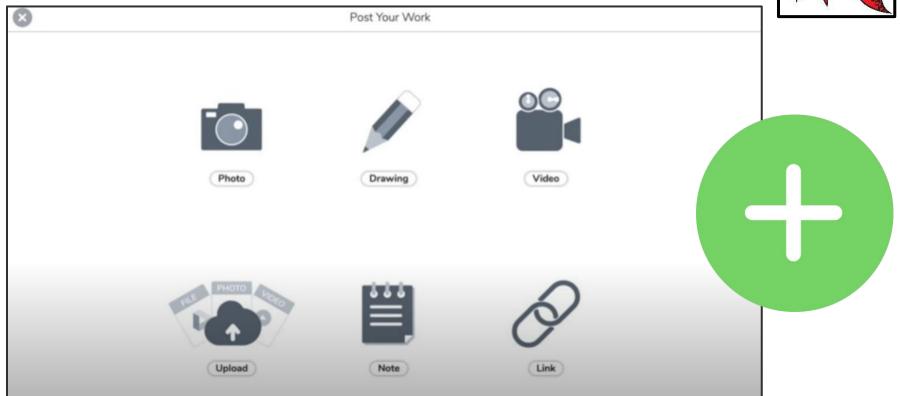

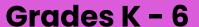

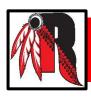

#### **Class Dojo**

Class Dojo connects you to your school and teachers for easy and effective communication. Instead of getting separate emails, all teachers can communicate with one app.

Ways teachers might try to connect you to your child's class...

- A paper invite or email you a PDF
- 2. A text message invite
- 3. Send you a link

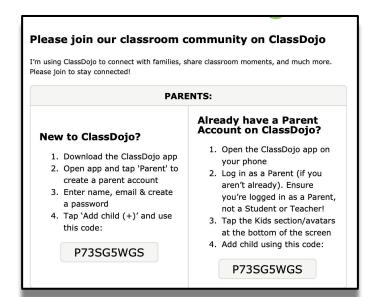

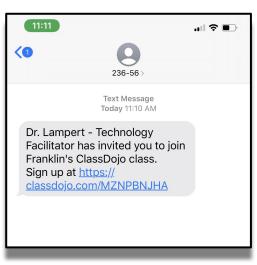

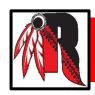

### Class Dojo Cont...

When you create a Class Dojo account, you can select your language preference. Class Dojo translates into 35 different languages.

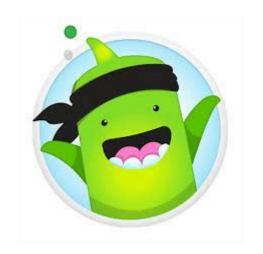

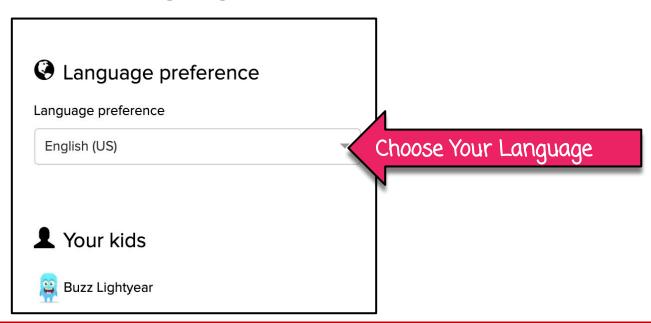

# Parent View

Switch Accounts

Your child appears here. You can add multiple children to your ONE Dojo account.

STORIES:
Announcements from your child's teacher to the whole class.

Stories

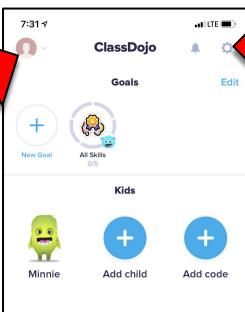

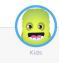

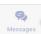

Messages

Settings

### **Class Story**

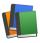

These are messages that are sent to the entire class.

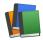

Teachers can send images, files, or videos.

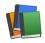

You can like and comment on Class Story.

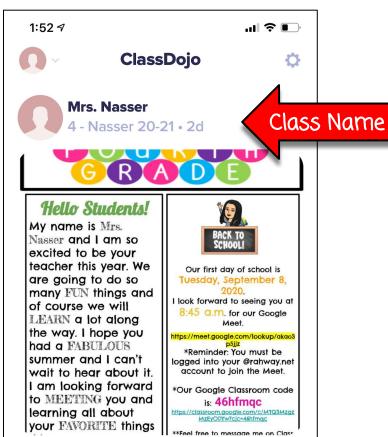

Welcome to Fourth Grade! I'm so excited to meet you. Please read my Welcome letter below.

Here are the links attached in the

## **School Story**

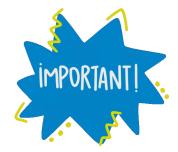

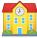

These are messages that are sent to the WHOLE SCHOOL.

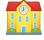

This way parents only get the message once instead of from every teacher.

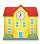

You can also like and comment on School Story.

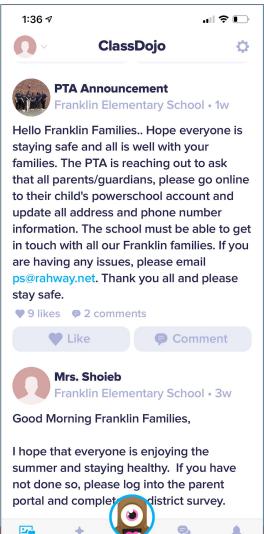

### **Class Dojo Messages**

- Messages are private, individual conversations between you and the teacher.
- Simply type a message in the oval that says "Type a message" or use the icons on the bottom to take a photo and add it, add a photo from your camera roll, or a add a ClassDojo Emoji.

  Messenger Icons

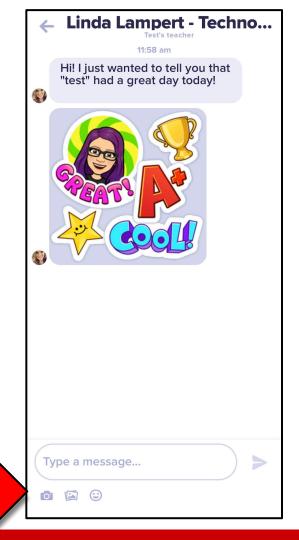

#### **Edulastic**

- Adaptive formative assessment program for students in grades 3-12
- Provides "prescription" for student work based on assessment results.
- This will be introduced this fall.

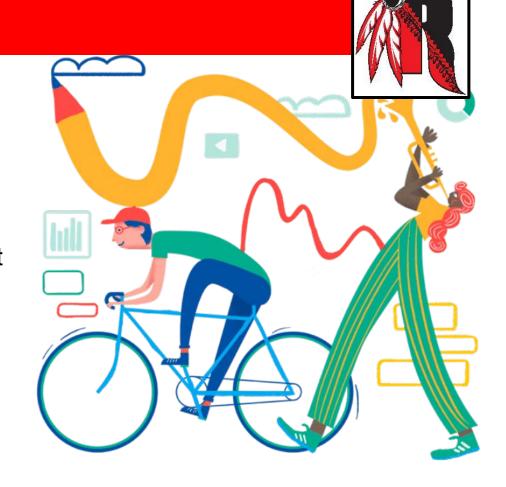

#### **GoGuardian**

- GoGuardian is monitoring software for teachers and administrators.
- Teachers will be able to ensure students are on task in class.
- The district is notified if a student uses language that is considered dangerous, or visits sites that are not approved by the district.

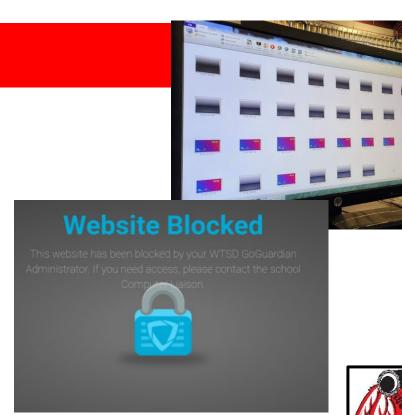

#### **Social Media**

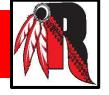

Rahway Public Schools is using social media to share news and information.

You can follow us on the following accounts:

Facebook: rahwaypublicschools

Twitter:

@Rahway\_Schools (District)

@RESRahway (Roosevelt)

@RahwayHigh (High School)

@FESRahway (Franklin)

@RahwayAcademy (Middle School)

@CESRahway (Grover Cleveland)

@MESRahway (Madison)

Instagram: @rahwaypublicschools

#### **Building Technology Facilitators**

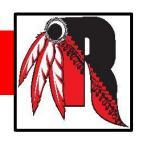

Franklin Elementary School

Grover Cleveland Elementary School

Madison Elementary School

Roosevelt Elementary School

Rahway 7th & 8th Grade Academy

Rahway High School

Linda Lampert

Dyan McMillen

Lauren Reeves

Colleen Kurdyla

Lauren Battiato

Joseph Mudrak

<u>llampert@rahway.net</u>

dmcmillen@rahway.net

<u>lreeves@rahway.net</u>

ckurdyla@rahway.net

<u>lbattiato@rahway.net</u>

<u>jmudrak@rahway.net</u>

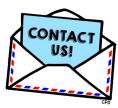

## TECH FACILITATORS

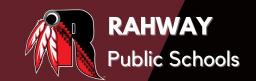

#### **GROVER CLEVELAND**

Mrs. McMillen

dmcmillen@rahway.net

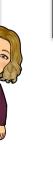

#### **MADISON**

Mrs. Reeves

Ireeves@rahway.net

Mrs. Battiato

lbattiato@rahway.net

#### **ROOSEVELT**

Mrs. Kurdyla

ckurdyla@rahway.net

#### **RAHWAY HIGH SCHOOL**

Mr. Mudrak

jmudrak@rahway.net

#### **FRANKLIN**

Dr. Lampert

llampert@rahway.net

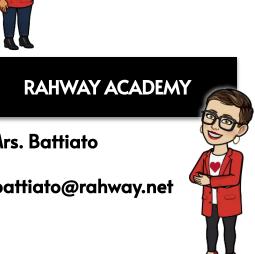

# THank you for joining us!

PLEASE KEEP IN MIND, YOU CAN FIND A LOT OF USEFUL INFORMATION AT <a href="https://www.rahway.net">www.rahway.net</a>.

IF YOU HAVE ADDITIONAL QUESTIONS, PLEASE REACH OUT TO YOUR CHILD'S **TEACHER** OR YOUR BUILDING'S **TECHNOLOGY FACILITATOR**.